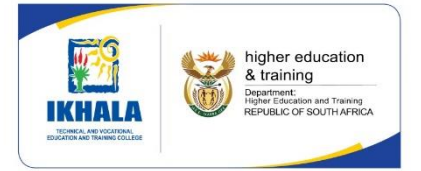

# **IKHALA TVET COLLEGE**

# **ONLINE APPLICATIONS GUIDELINES**

#### **STEP 1 – ACCESS THE COLLEGE WEBSITE**

**Go to [www.ikhala.edu.za](http://www.ikhala.edu.za/)** and click on **Courses**. *Please note*: If you are using a mobile phone, from the website (www.ikhala.edu.za), click on **Courses**, then click on the plus **(+)**, then click on **APPLY NOW** (see on the right below).

**NB!** For the steps you need to follow to finish the application and registration, please click on **How To Apply**. i ikhala.edu.za

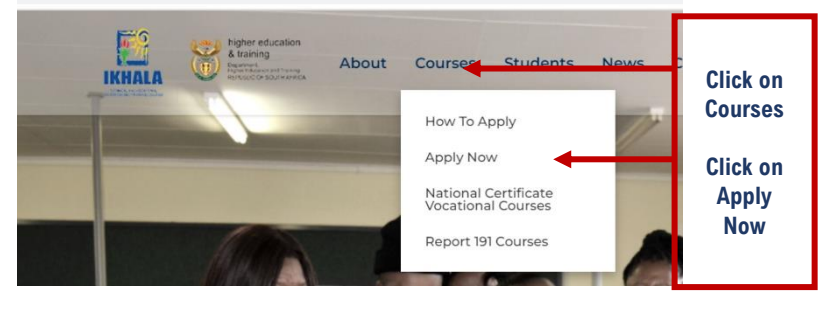

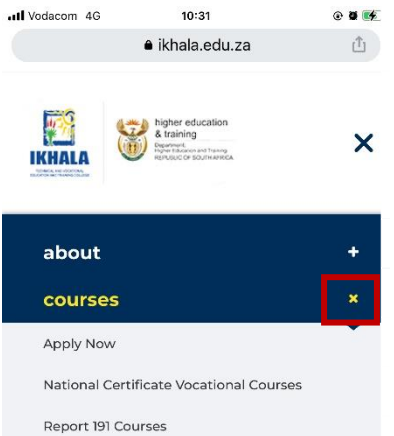

**Page 1 of 10**

# **STEP 2 – TAKE CAREER QUESTIONNAIRE**

Click on the **[https://gostudy.net.ikhala](https://gostudy.net.ikhala/)** link to start with the Compulsory Career Questionnaire

#### step 1. career guidance

Are you not sure about what to study? . Do you have an idea of what you want to study? The career questionnaire will help you make an informed career decision by at you like to do. The results will help you determine what : https://gostudy.net/ikhala programme to enrol for. Click on this link to access the Career Questionnair **Click on** *Start the questionnaire*.

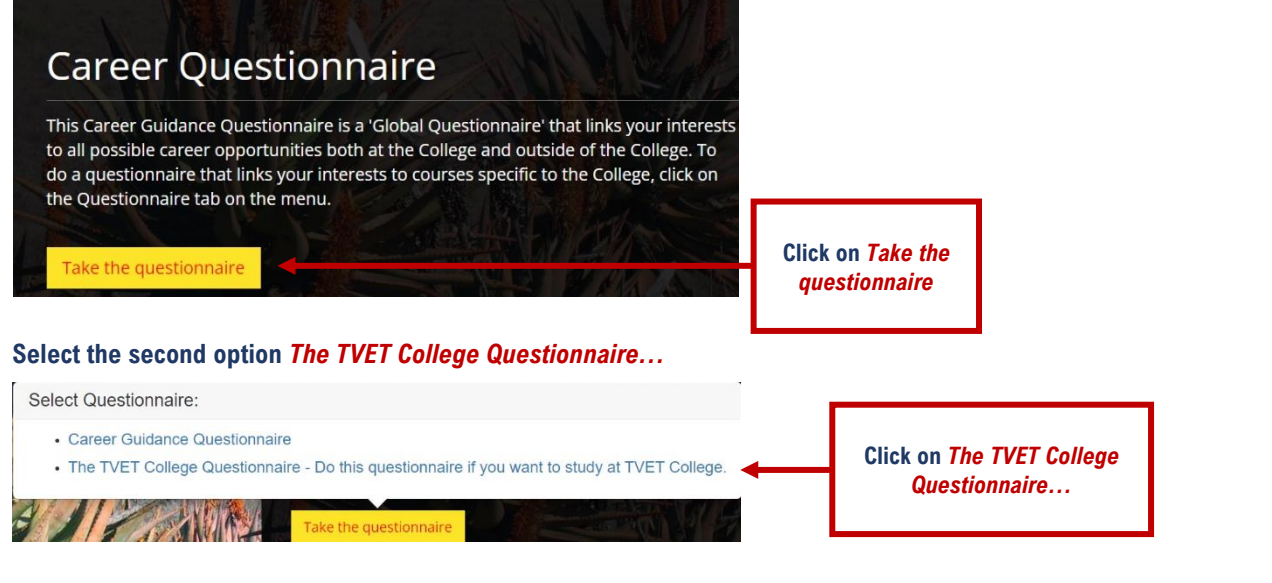

Click on  $\checkmark$  if the statement in Question aligns with your career interests, if not, click on  $\star$ 

**Career Questionnaire: The TVET College** Questionnaire

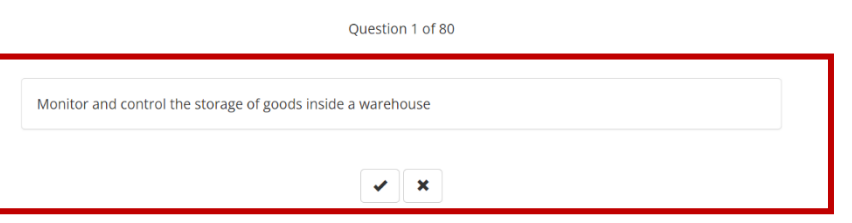

When you are done with all the questions, a list of Programmes that meet your selection will be displayed with the highest possible course indicated (See below). Click on the course of choice to see what it is all about, and the career choices available for that course, then follow the following instructions:

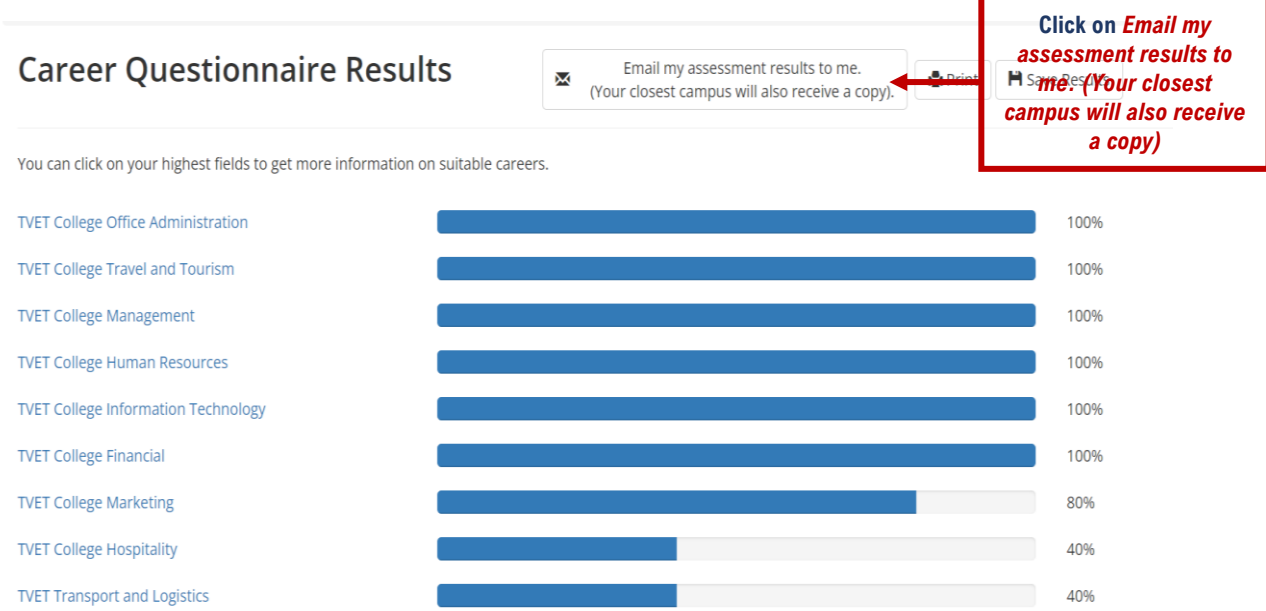

After click on *Email my assessment…* a screen (see below) will appear. Key in your details as required.

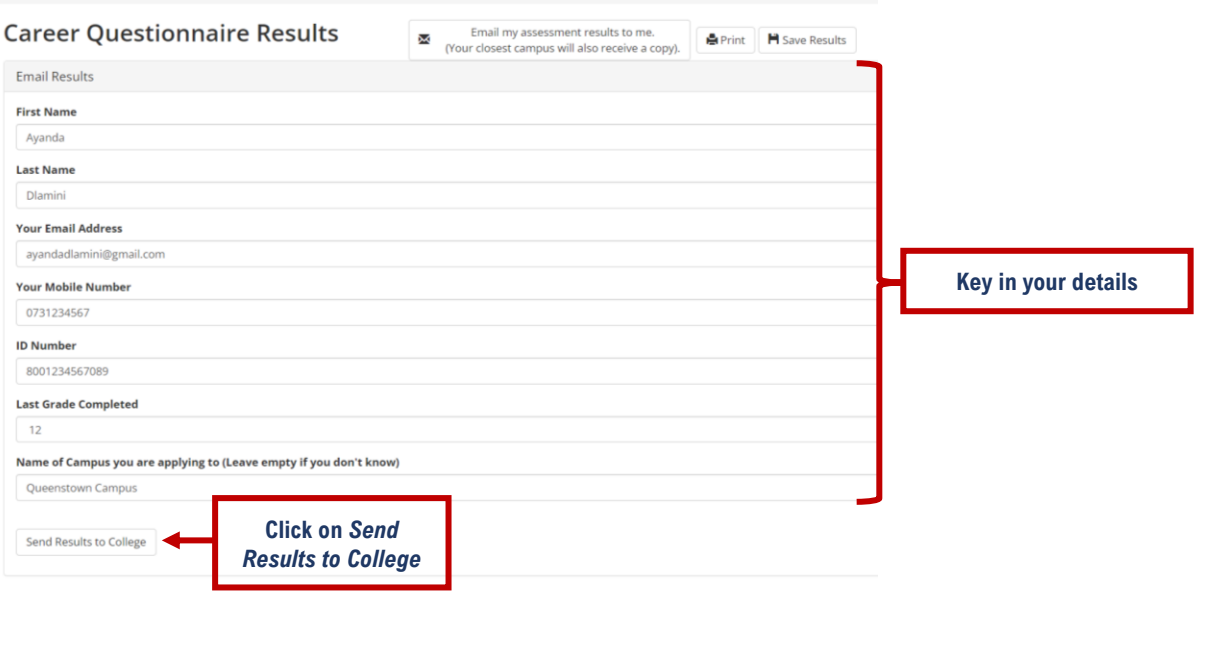

**Page 2 of 10**

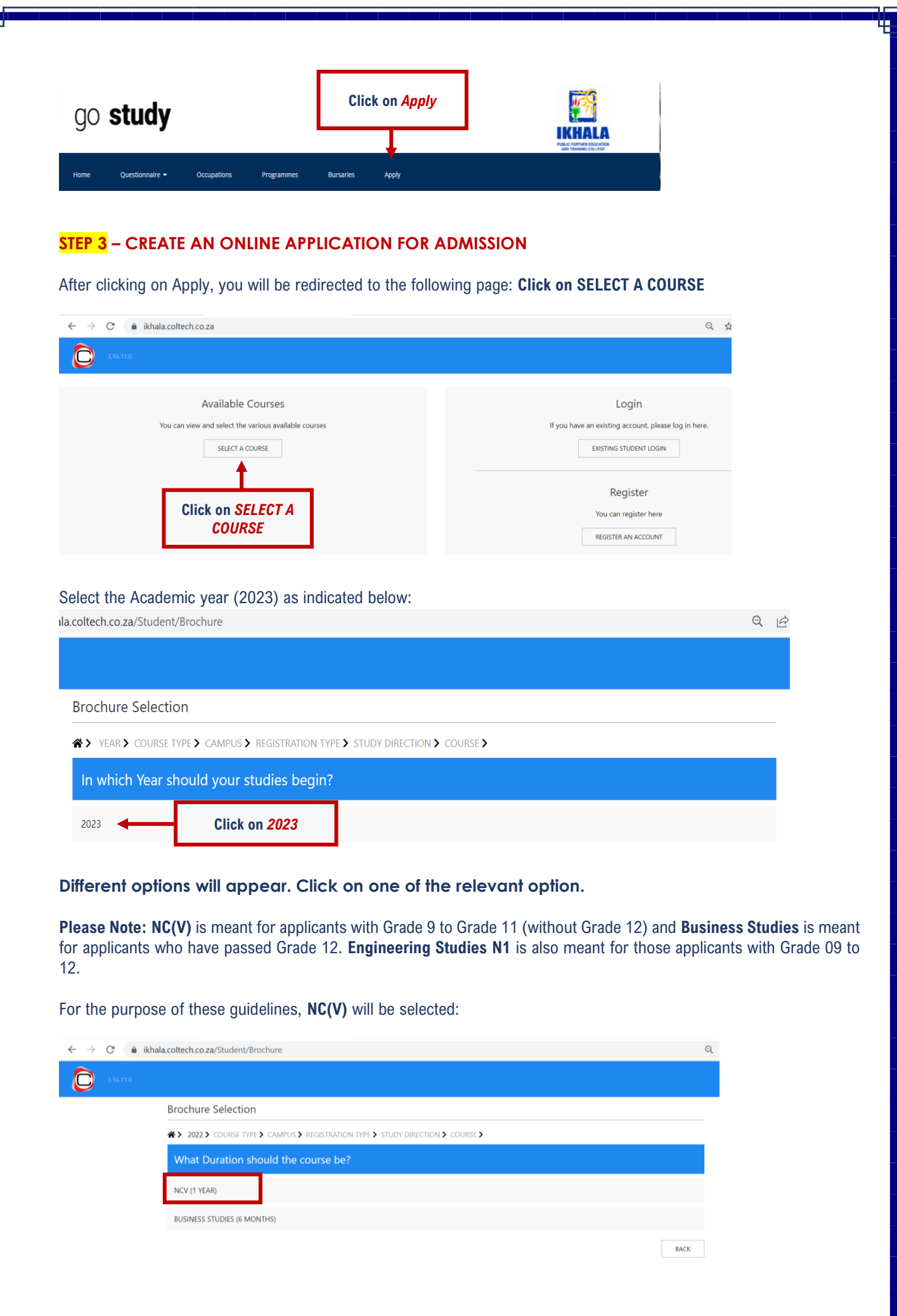

**Page 3 of 10**

**STEP 4: All the campuses that offer NC(V) (OR Business Studies if you selected Business Studies) will be displayed. Select the campus of your choice.** Aliwal North Campus has been selected for the purpose of these guidelines:

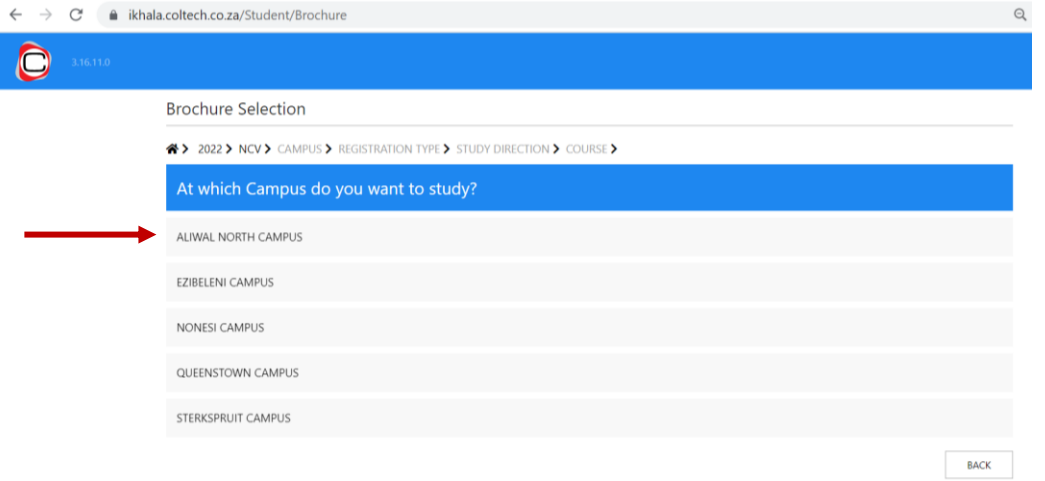

**STEP 5: NC(V) is offered on FULL TIME basis (in this example) at Aliwal North, so select FULL TIME. Otherwise for Report 191 – Business Studies, there will also be PART-TIME**

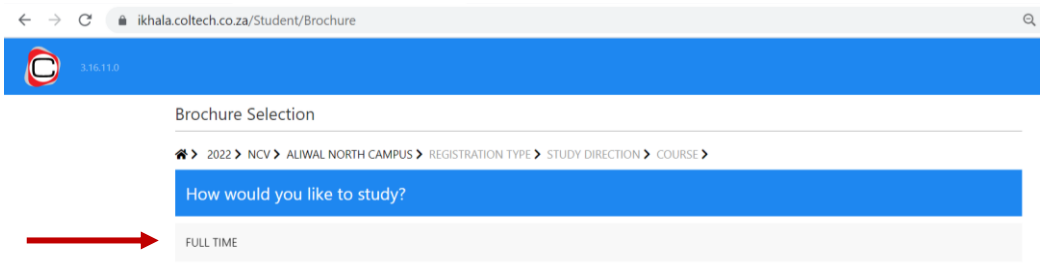

**STEP 6:** Select the course of your choice. OFFICE ADMINISTRATION has been selected for the purpose of these guidelines.

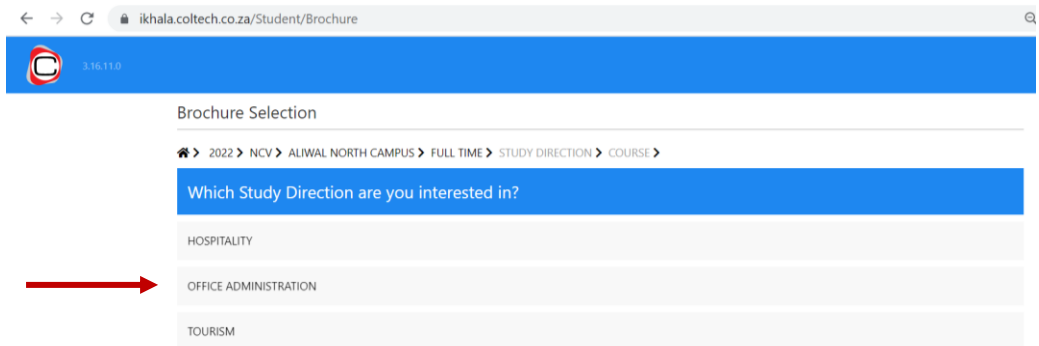

#### **STEP 7: Select the level of study.**

**Please Note: If you are a first-time applicant, select L2 (Level 2)** because L3 and L4 are for applicants who have already obtained Level 2. **Select N4 if you selected Business Studies.**

**Page 4 of 10**

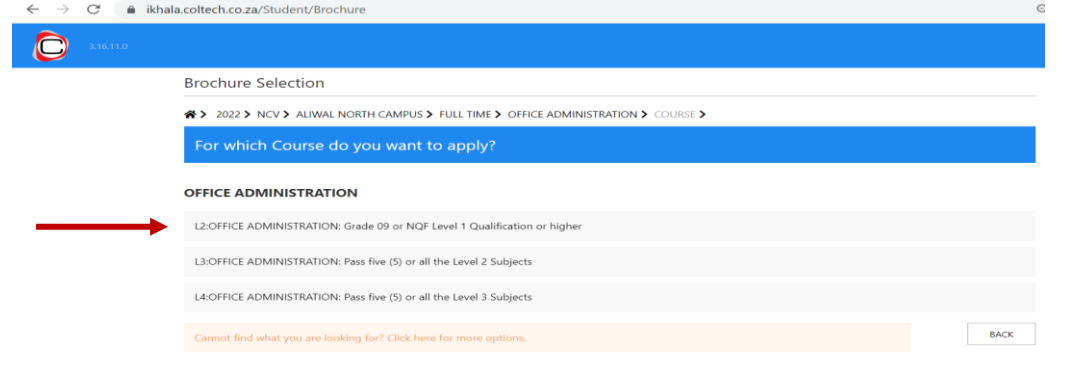

### **STEP 8: Click on APPLY FOR THIS COURSE on your bottom-right.**

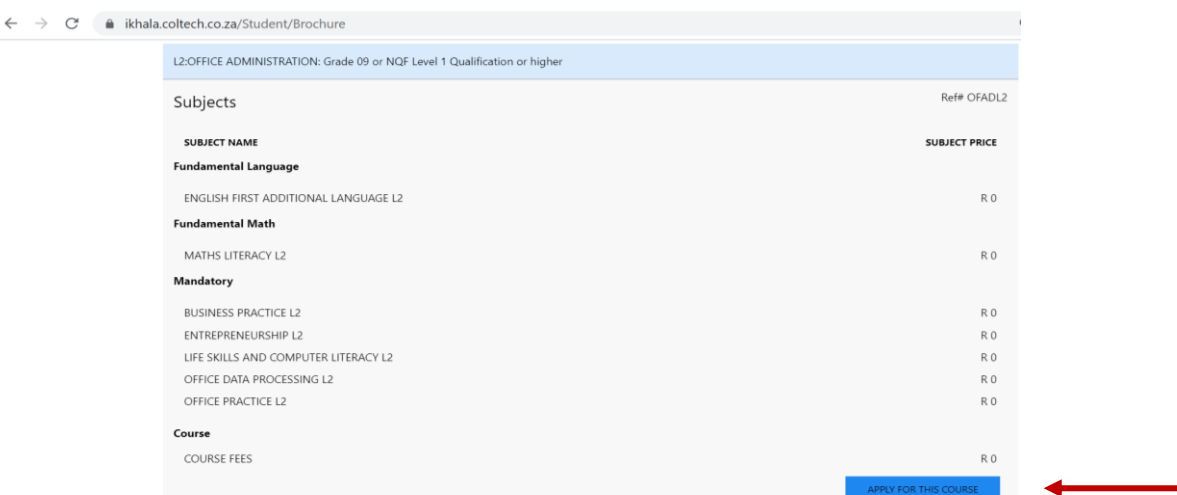

#### **STEP 9: A DISCLAIMER will appear. Read it through and ensure that you understand, then click OK**

**Please Note:** You need to ensure that you have a valid e-mail address, valid cellphone number, valid ID (ID copy) and a copy of the **Next of Kin ID**. Please click OK if you have the underlined details.

#### The following screen will appear:

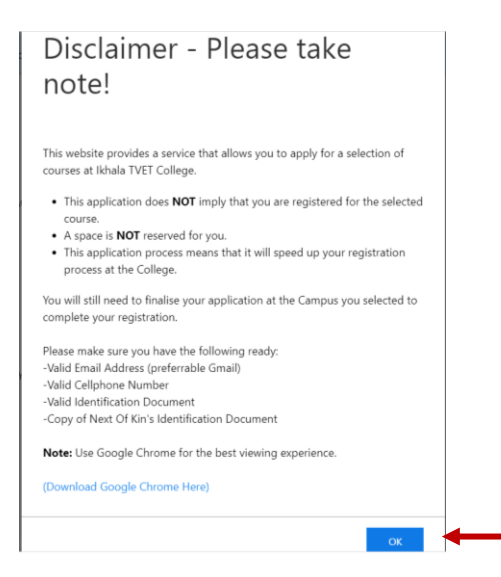

#### **STEP 10: After clicking OK, the following screen will appear. If you are a first-time applicant, click on I DO NOT HAVE AN ACCOUNT YET**

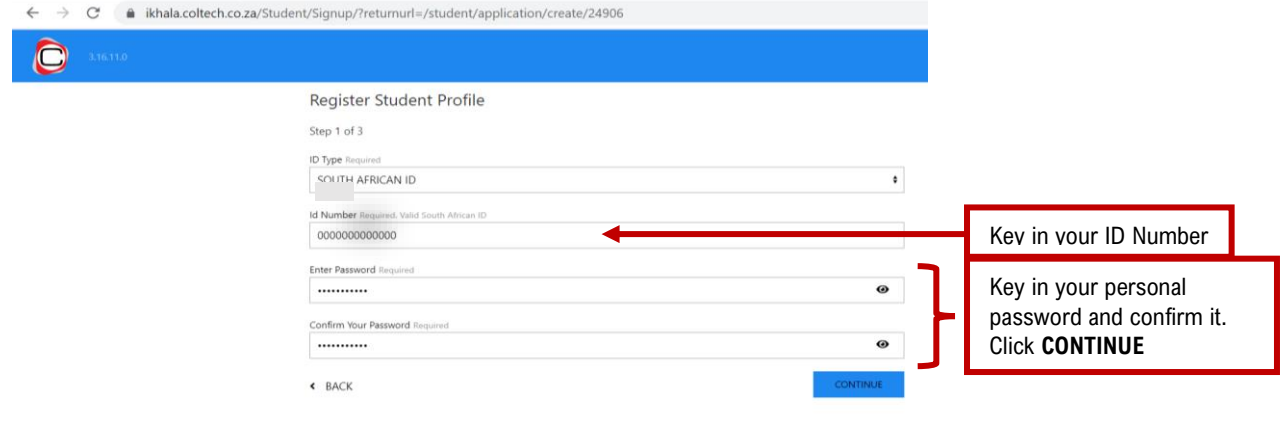

**Page 5 of 10**

**STEP 11: After clicking on CONTINUE, the following screen will appear:** 

Key in your personal information and click on **CONTINUE**.

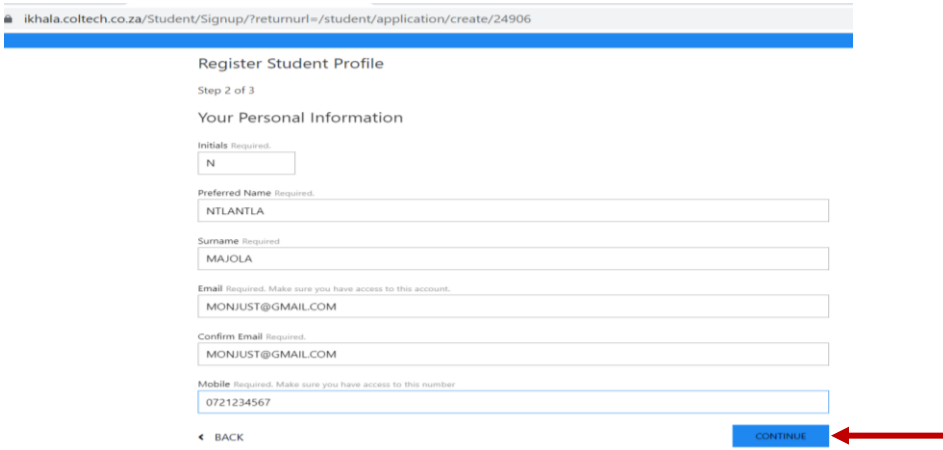

#### **STEP 12: Select your highest qualification, highest grade and year passed as indicated below and click REGISTER PROFILE:**

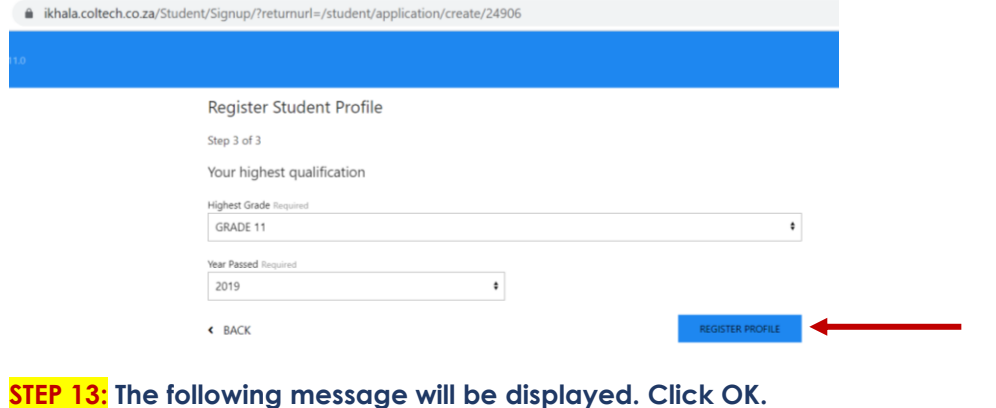

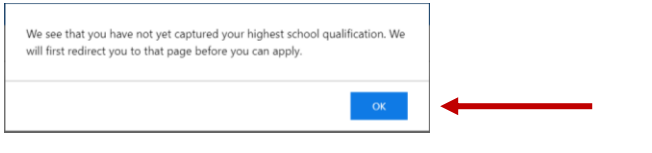

# **STEP 14: Select your school subjects (click on the + to add a subject) as they appear on your School Report. Click on SAVE.**

**Please Note:** Ensure that you key in the marks as they appear on your report. Keying in incorrect marks may render your application invalid when the copy of results in being verified.

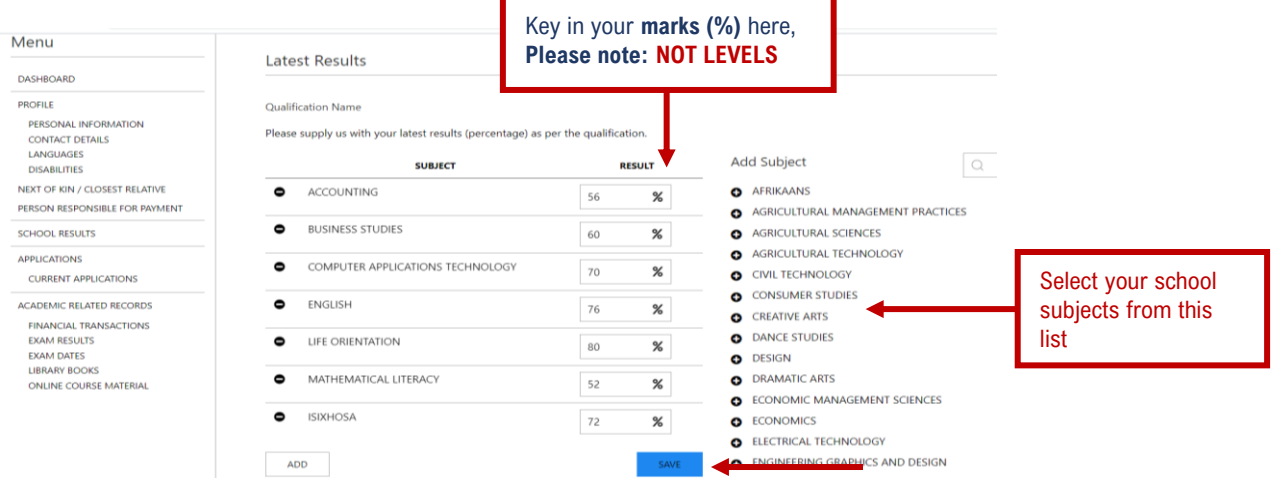

**Page 6 of 10**

#### **STEP 15: Ensure that all the seven subjects as they appear below have been selected as shown below and click on SUBMIT APPLICATION**

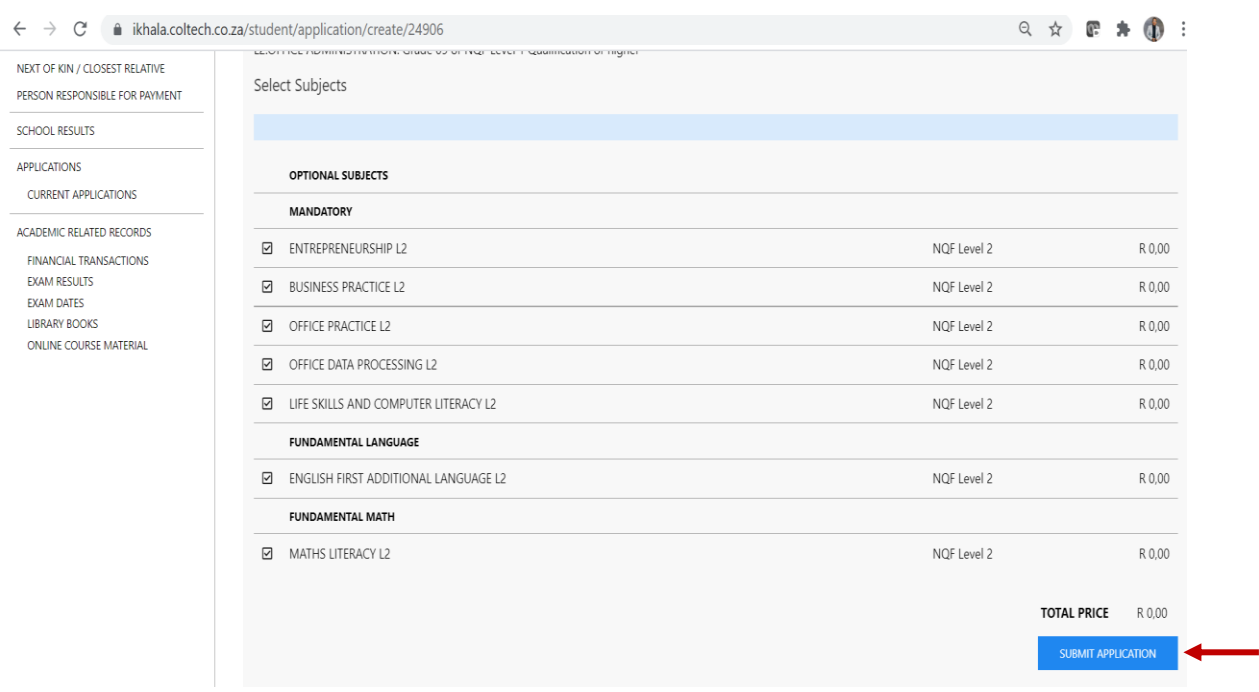

 $\overline{\phantom{a}}$ 

# **STEP 16: The next message will appear. Click on CONFIRM**

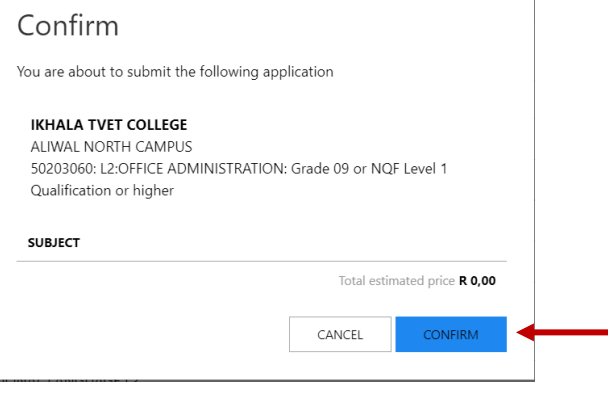

**STEP 17: If you have copies of your ID, Results/Report and Next of Kin ID, click on "YES, LET'S DO IT NOW", otherwise click on "NO, I WILL DO THIS LATER".**

**Page 7 of 10**

#### Documents Required

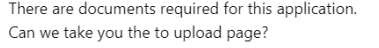

NO, I WILL DO THIS LATER.

YES, LET'S DO IT NOW.

**STEP 18: If you selected "YES, LET'S DO IT NOW", the following screen will appear. Click on "SELECT FILE" and browse to get to your document and upload it. Click OK after uploading your documents. Please note that the fourth document is your Selfie and to take it, follow the following instructions:**

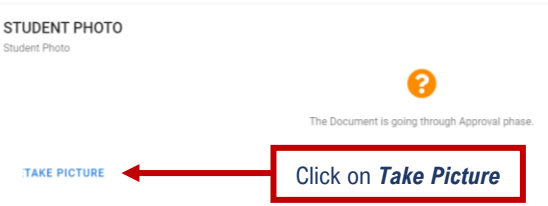

The following screen will appear. Please ensure that your shoulders and face are in the space provided below.

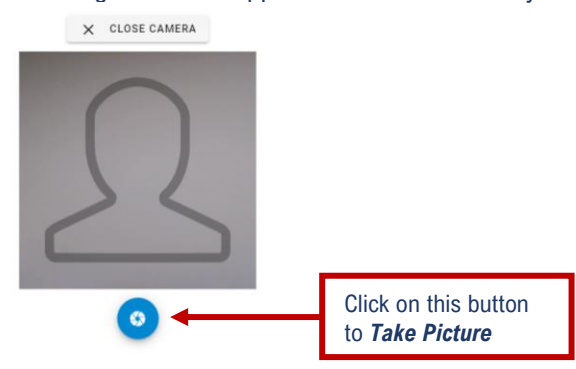

**Please Note:** Your application WILL NOT be processed if you have not attached the three compulsory documents as indicate below.

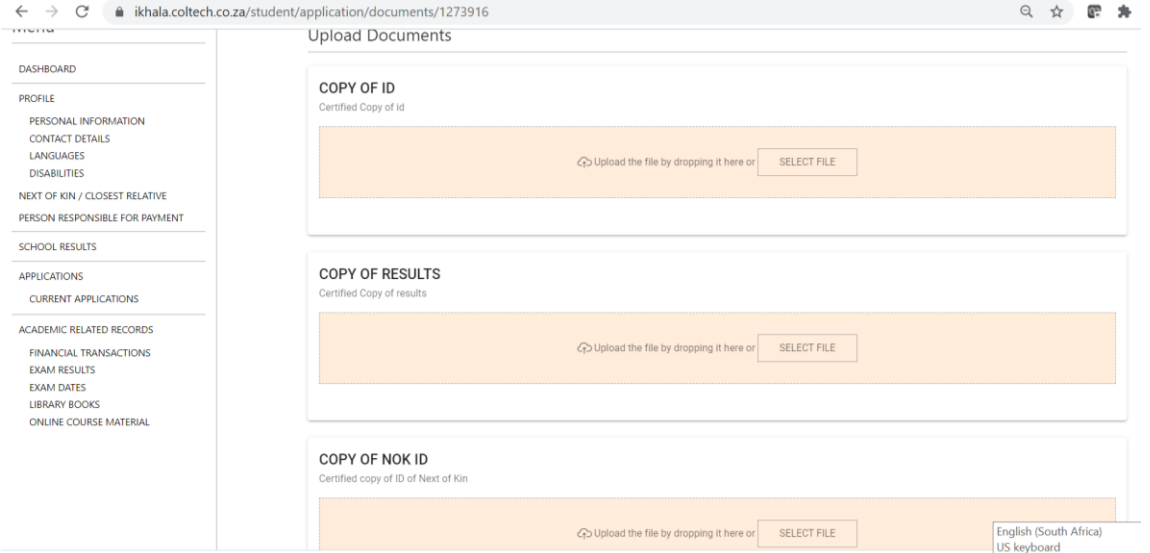

**Please Note: Ensure that the documents you attach are of quality. i.e.,** *VISSIBLE/CLEAR FOR US TO SEE THE CONTENTS IN THAT DOCUMENT.* 

**Page 8 of 10**

**STEP 19: Please Note:** To continue with your application, use the **MENU** on the left of the screen **(PERSONAL INFORMATION, CONTACT DETAILS, LANGUAGES, DISABILITIES, NEXT OF KIN, PERSON RESPONSIBLE FOR PAYMENT, APPLICATIONS) and always click on SAVE.**

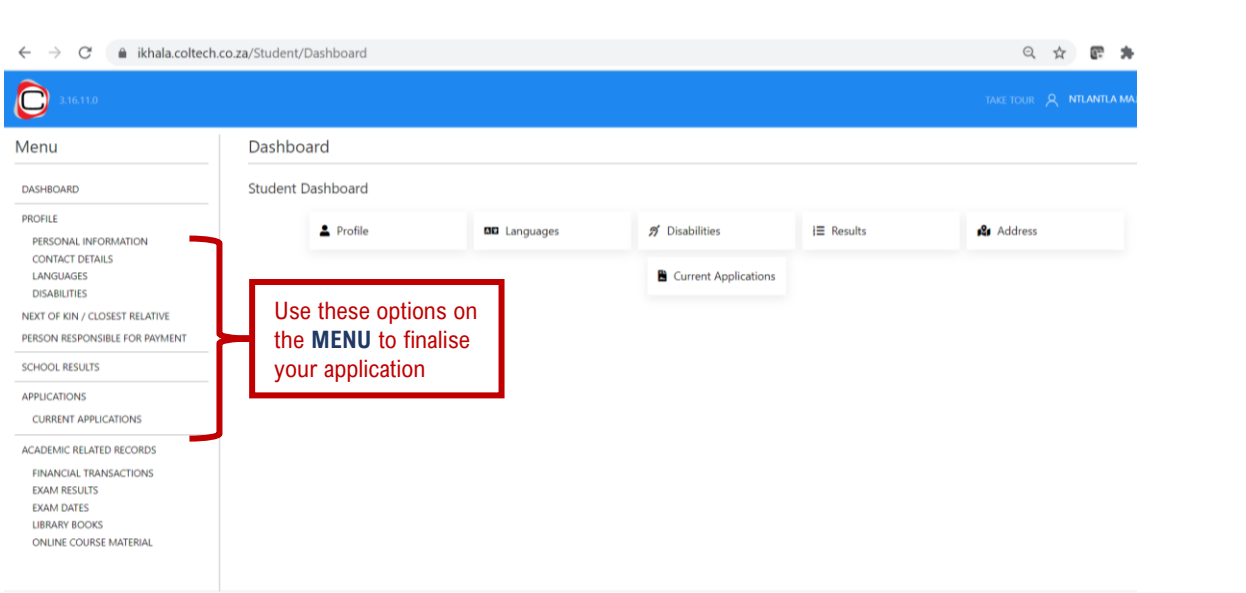

#### **STEP 20: Please ensure that all the stages have Green Ticks (**✓**) for your application to be complete. Your application will then be processed.**

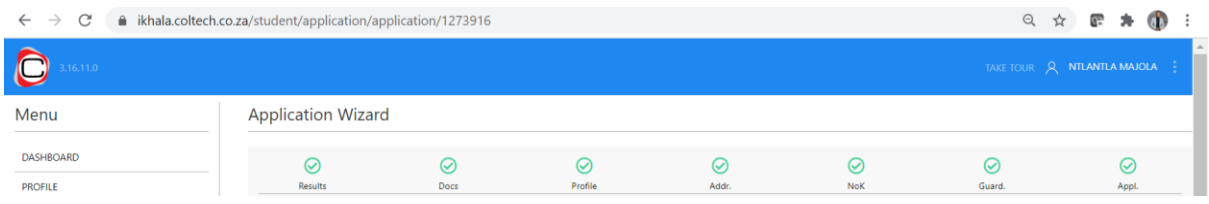

# **PLEASE NOTE:**

- **This is only an application. Completing an online application and complying with the minimum requirements does not necessarily mean you have been accepted to study at Ikhala TVET College.**
- **ALL the applications will be processed, and a notification will be sent to the applicant.**

**Page 9 of 10**

• **It is your responsibility to ensure that your application is complete.**

# **STATUS EXPLANATION:**

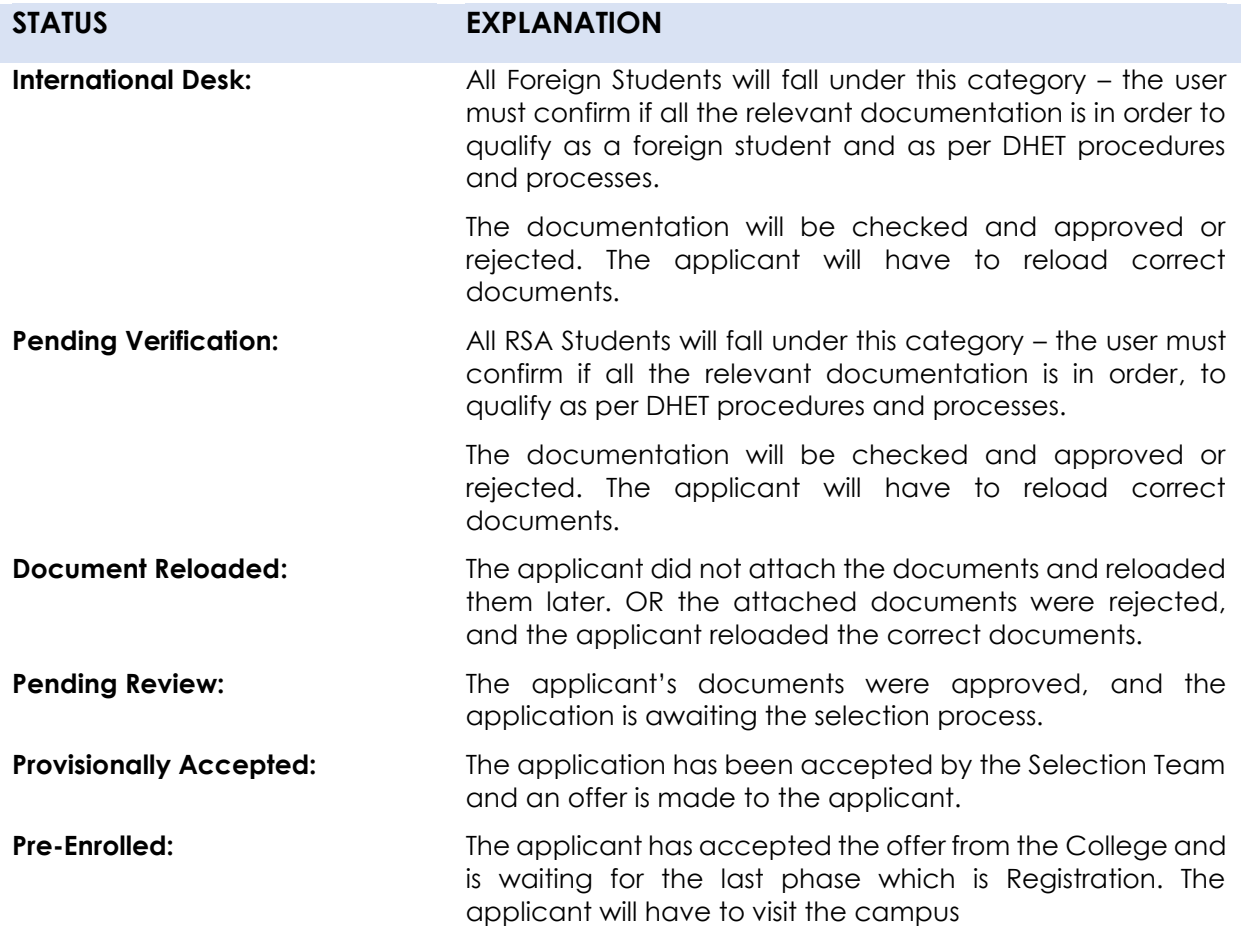

**Page 10 of 10**